# **1. Przyłączenie się do wideokonferencji przez przeglądarkę internetową.**

1.1. Przeglądarki Chrome, Firefox, MS Edge, Opera, czy Safari nie wymagają instalacji dodatkowych wtyczek. Wklejamy link:

https://port-gdynia.close.global/Meet/Join?roomAlias=meet.port\_gdynia&displayName=

1.2. Wyświetli się strona do logowania. Uzupełniamy: Room Name – **meet.port\_gdynia**, Display Name – według uznania. Wciskamy **Continue**.

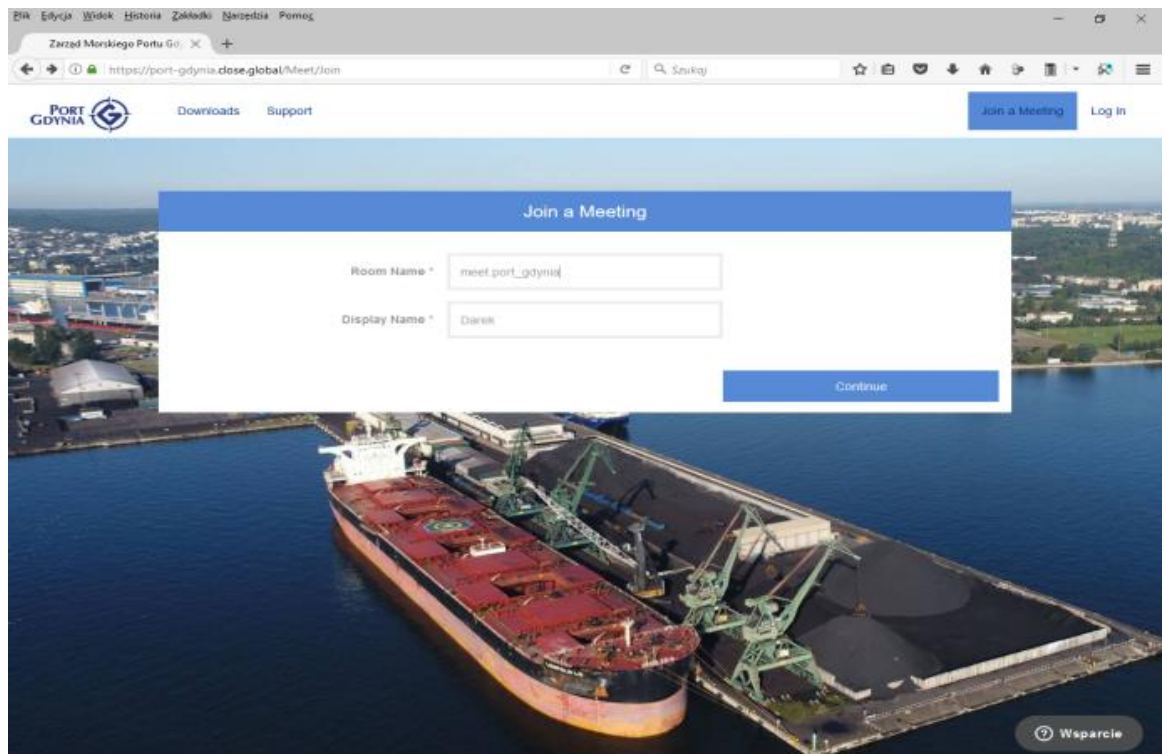

1.3. Wybieramy opcję **Guest** i wciskamy **Join the meeting**.

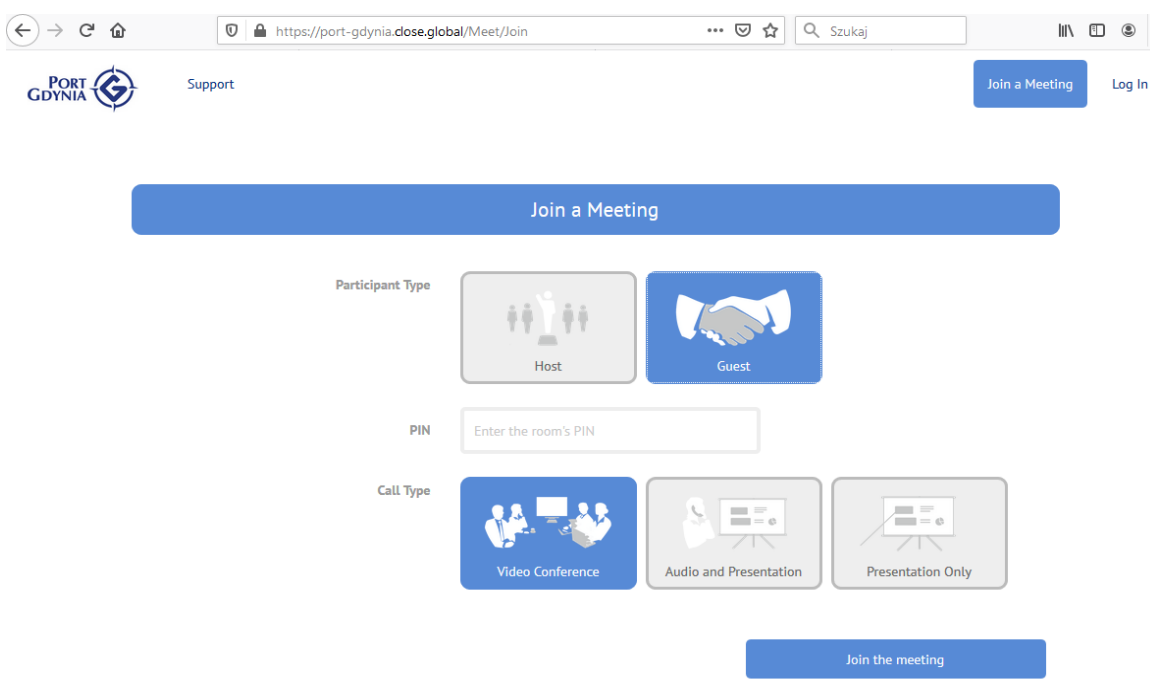

1.4. Udostępniamy obraz z kamery i dźwięk z mikrofonu.

Powinien pokazać się widok z kamery "pokoju". Pod ekranem wykazana jest jakość połączenia, jak również jest możliwość przetestowania mikrofonu i głośnika.

- $) \rightarrow c^2 \; \hat{w}$ ··· ⊙☆ Q Szukai  $\begin{array}{ccc} \text{III} & \text{II} & \text{I} \end{array}$ **0 A** M https://port-gdynia.dose.global/Meet/TestSettings Czy udostępnić obraz z kamery i dźwięk z mikrofonu  $\blacksquare$ witrynie "port-gdynia close global" Kamera do udostepnienia: Integrated Webcam Mikrofon do udostępnienia: Microphone Array (Realtek Audio) Pamiętaj tę decyzję **U**dostępnij Nie udostępniaj Join the meeting **PORT CONTRACTOR** ...<br>.ion speed is: Excellent Mic **Play test sound**
- 1.5. Wciskając **Join the meeting** dołączamy się do spotkania.

1.6. Ponownie udostępniamy obraz z kamery i dźwięk z mikrofonu, żeby połączenie konferencyjne załadowało się.

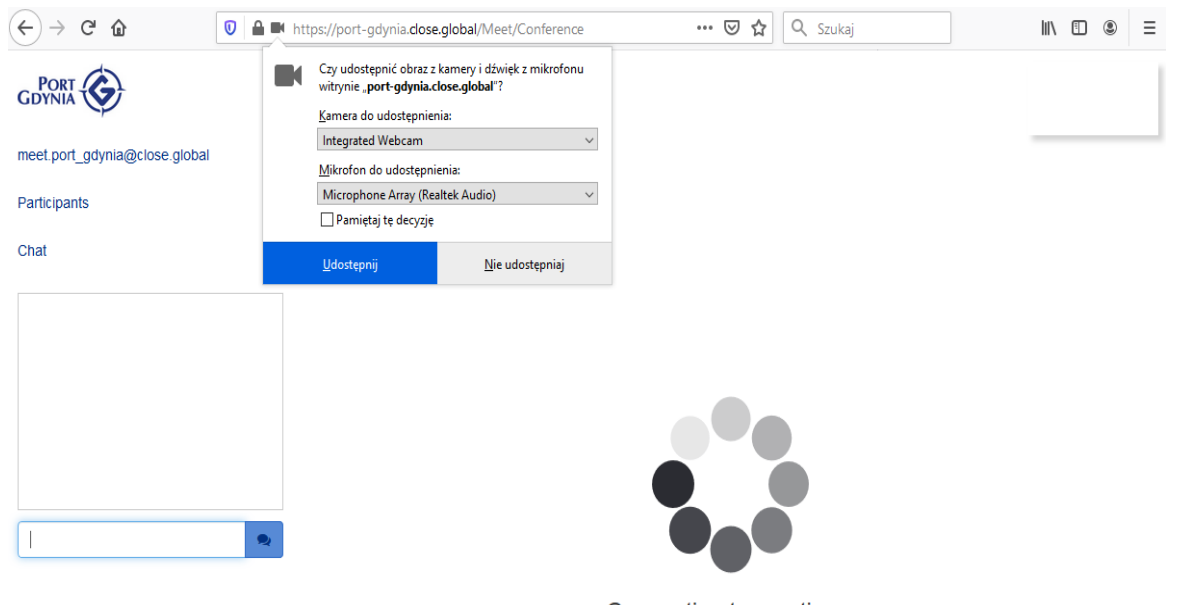

- Connecting to meeting...
- 1.7. Jeśli są zalogowane inne osoby, to widać ich w kamerkach (jeśli nie wyłączą obrazu z kamery). Zalogowany Gospodarz powinien wyświetlać się na środku.

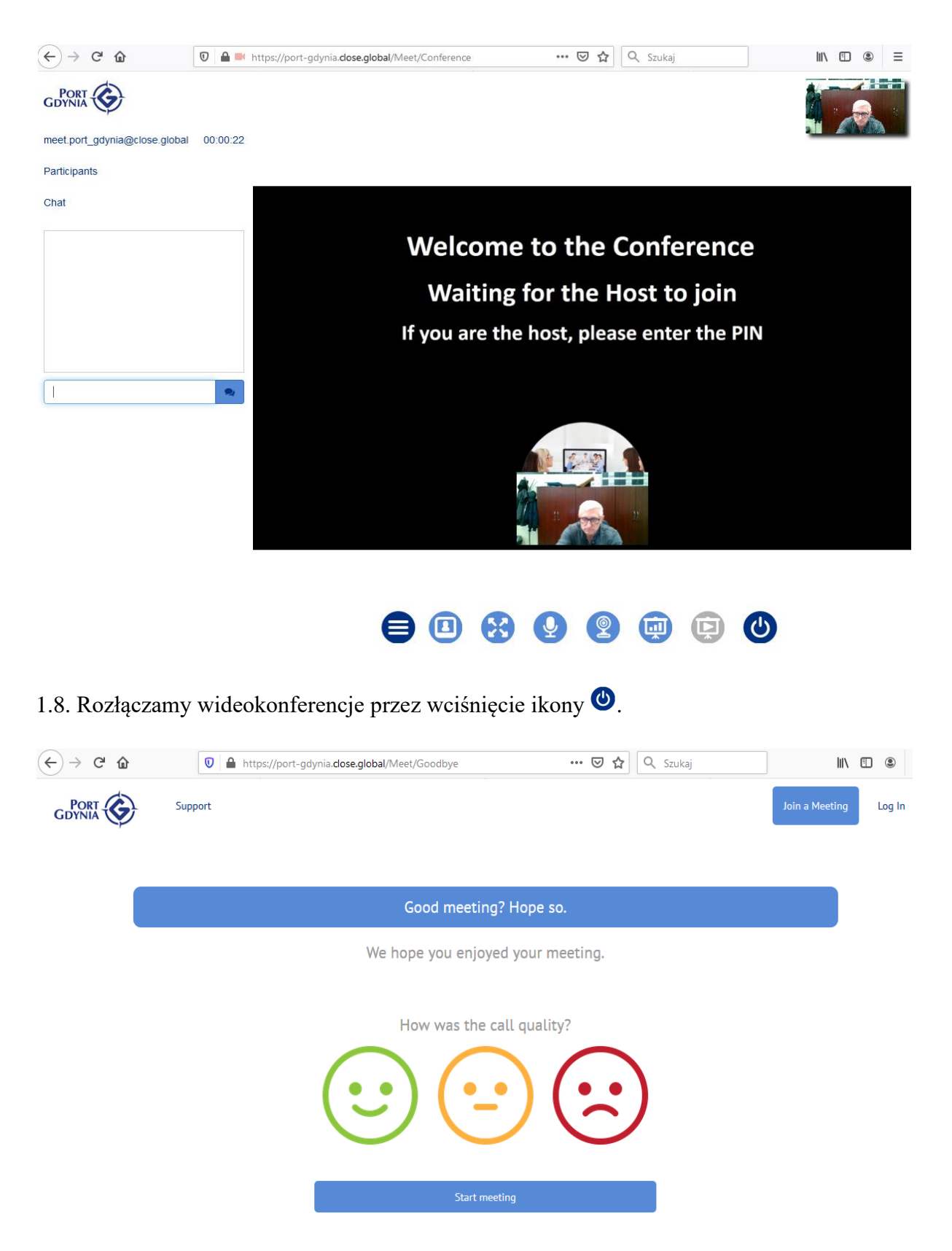

### **2. Przyłączenie się do wideokonferencji przez stronę www.close.global**

2.1. W przeglądarce wpisujemy:<https://www.close.global/> . Przeglądarki Chrome, Firefox, MS Edge, Opera, czy Safari nie wymagają instalacji dodatkowych wtyczek.

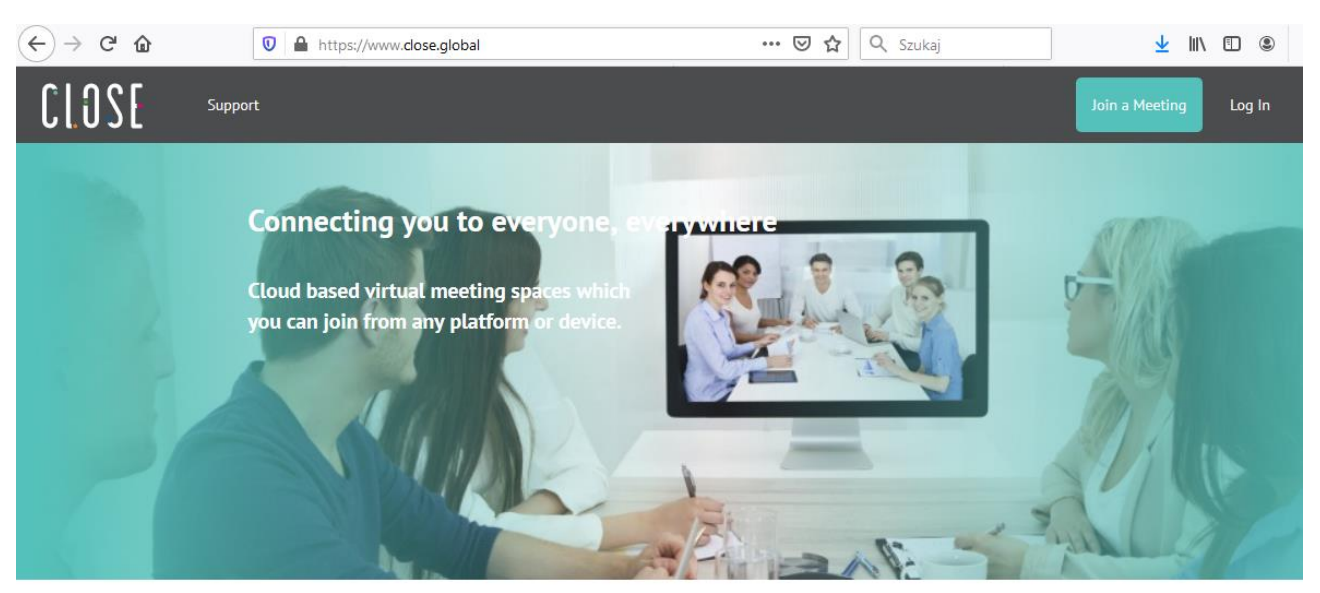

What does Close connect to?

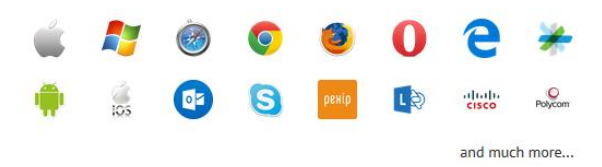

Wybieramy **Join a Meeting**. Wyświetli się strona do logowania.

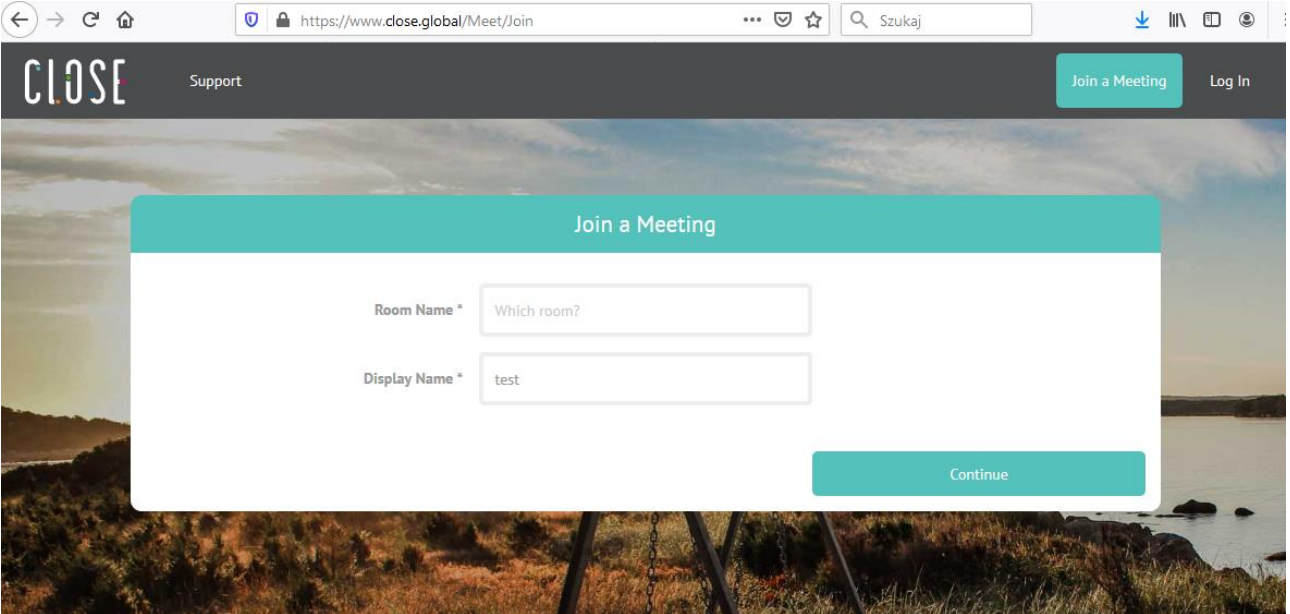

Uzupełniamy: Room Name – **meet.port\_gdynia**, Display Name – według uznania. Wciskamy **Continue**.

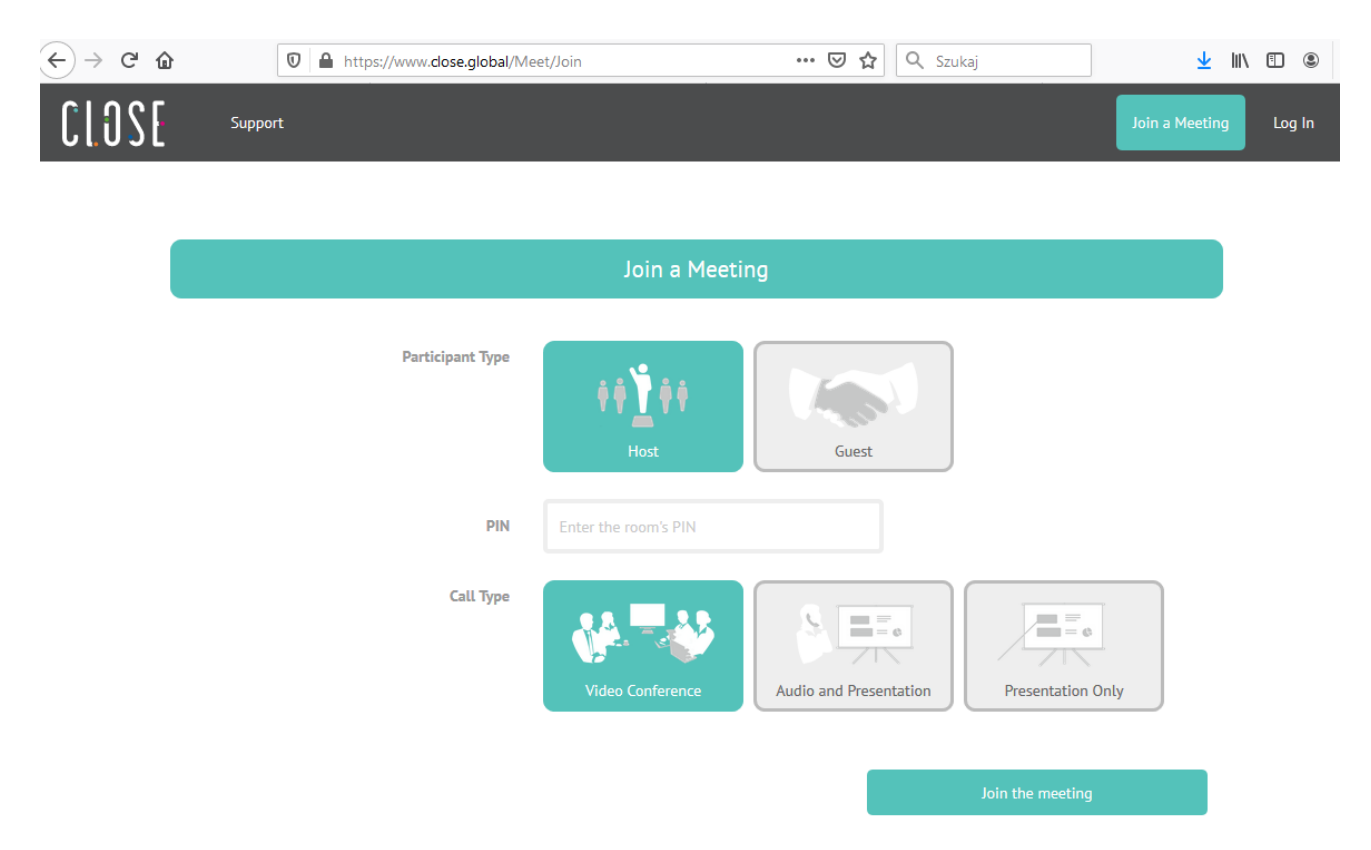

Wybieramy opcję **Guest** i wciskamy **Join the meeting**.

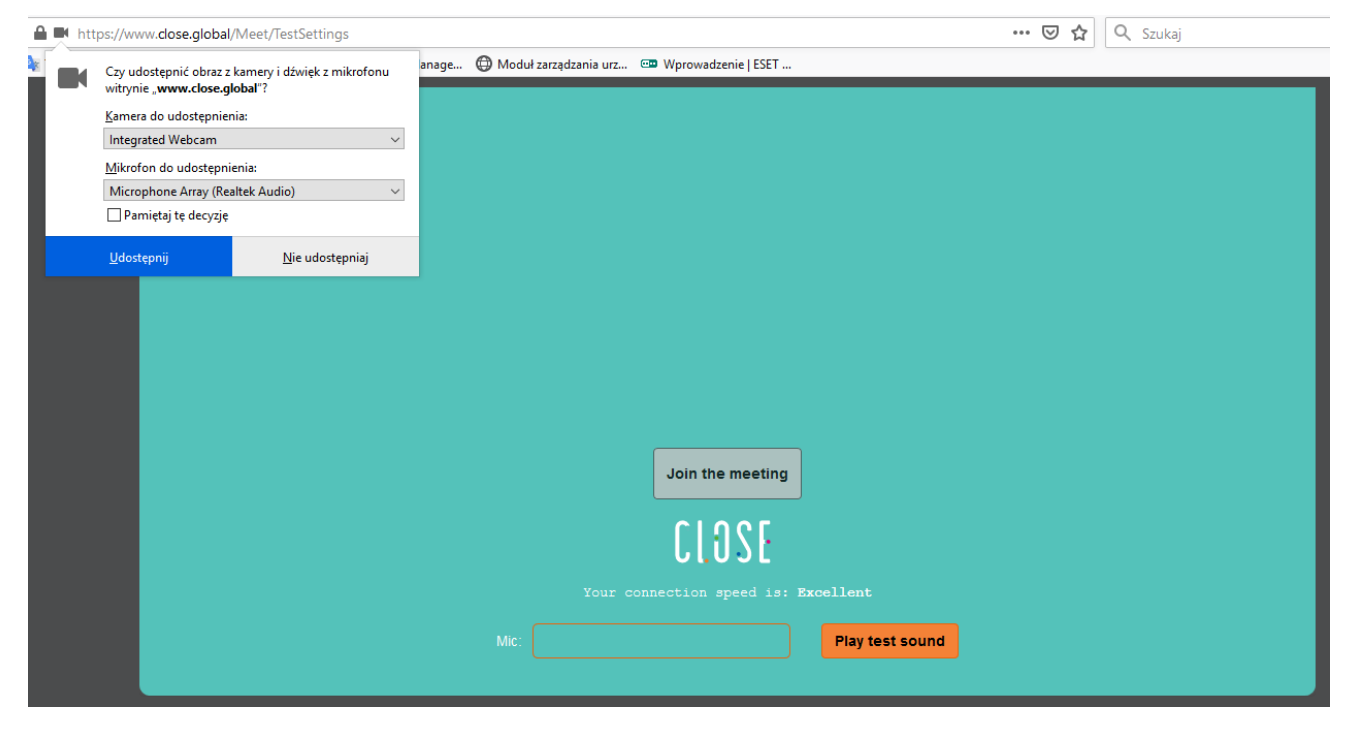

Musimy udostępnić obraz z kamery i dźwięk z mikrofonu.

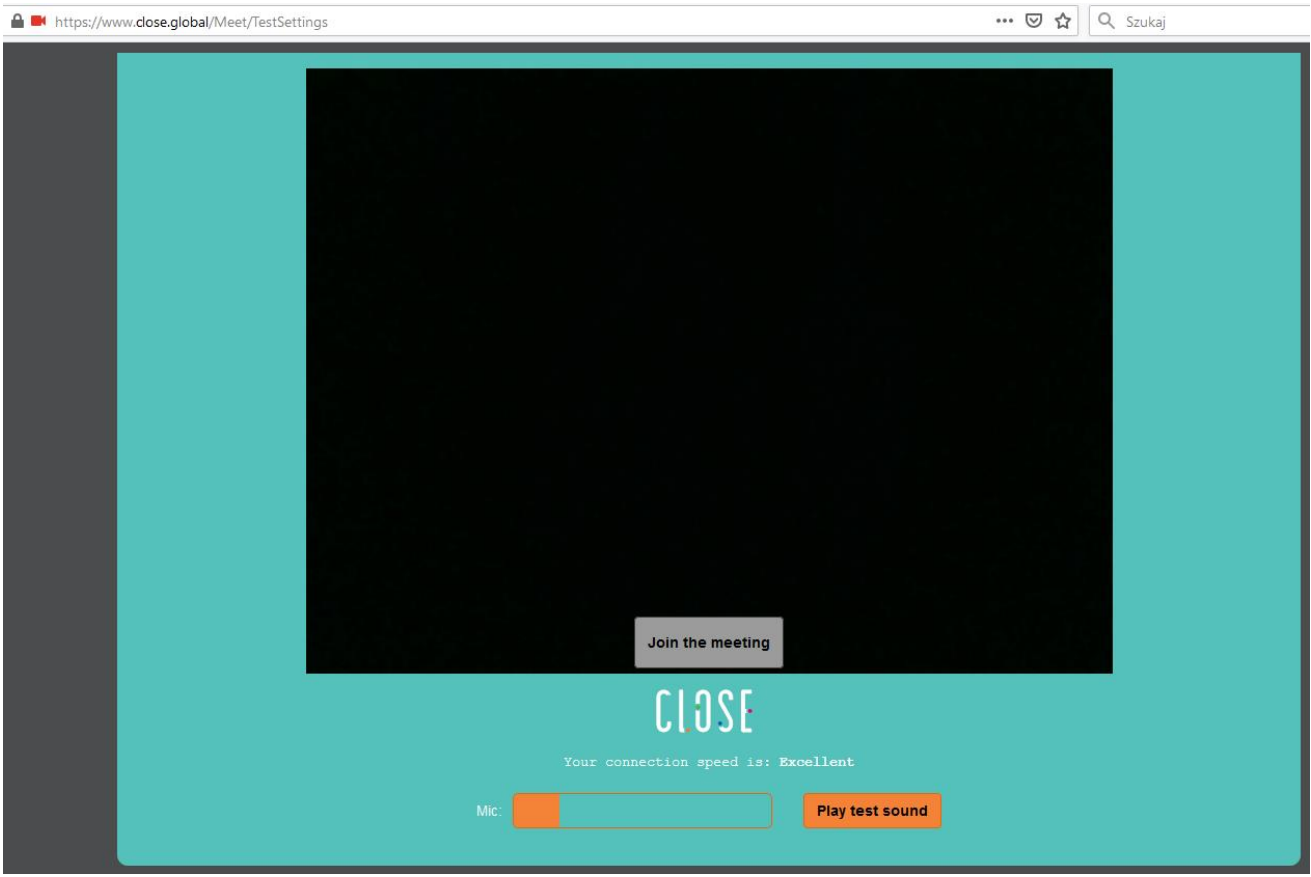

Powinien pokazać się widok z kamery "pokoju". Pod ekranem wykazana jest jakość połączenia, jak również jest możliwość przetestowania mikrofonu i głośnika.

Wciskając **Join the meeting** dołączamy się do spotkania.

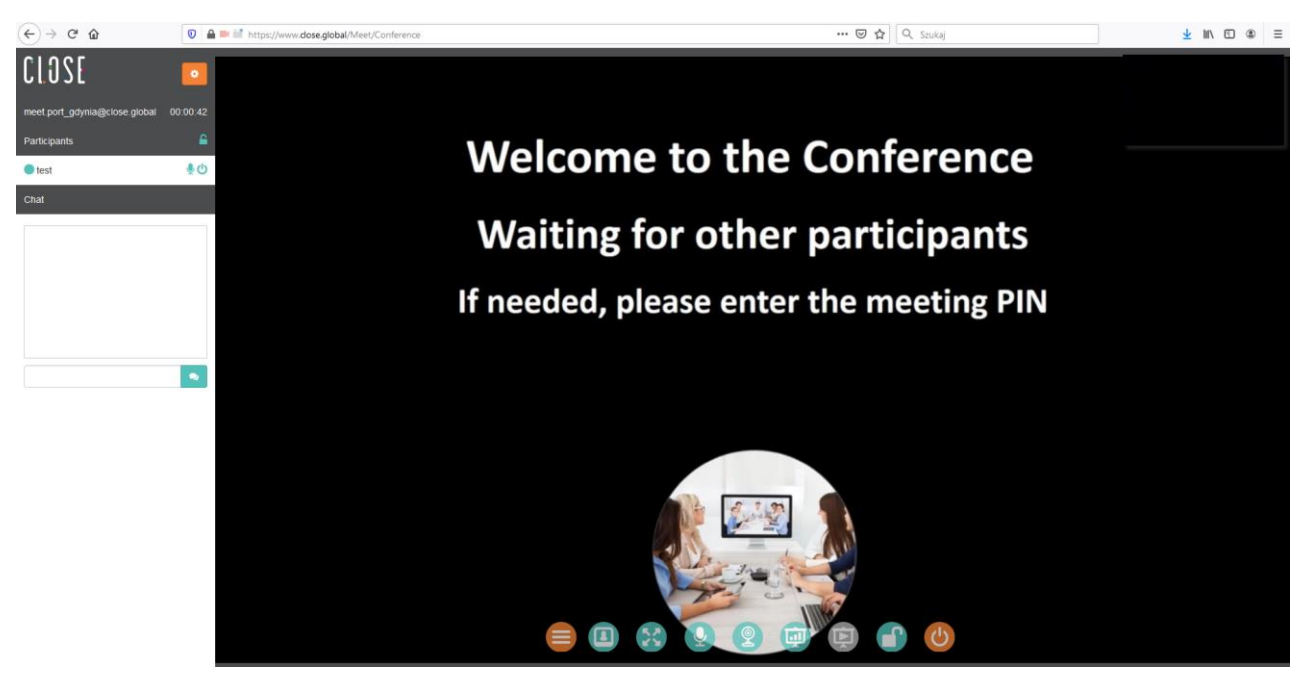

Rozłączamy wideokonferencje przez wciśnięcie ikony .

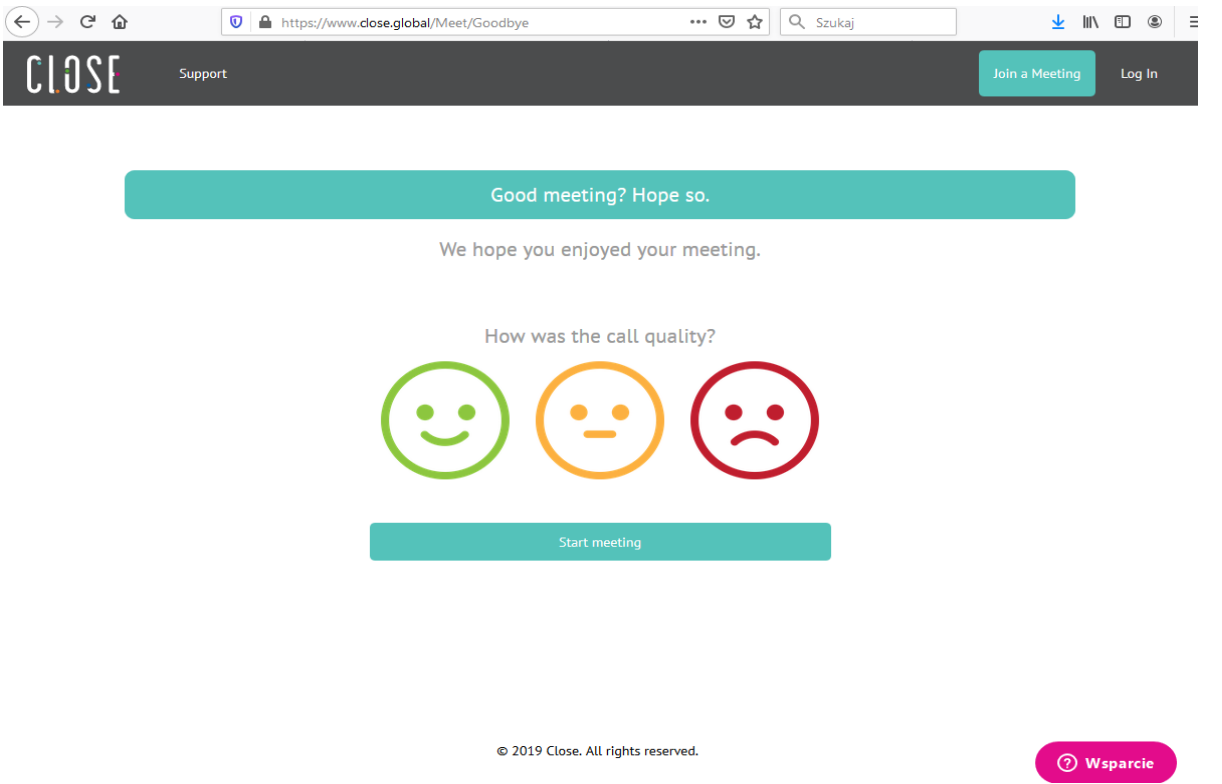

**UWAGA!!!** Jeśli jest problem z obrazem z kamery lub mikrofonem, sprawdzamy w ustawieniach komputera, czy jest zezwolony dostęp do kamery/mikrofonu: *Start -> Ustawienia -> Prywatność -> Kamera /Mikrofon.*

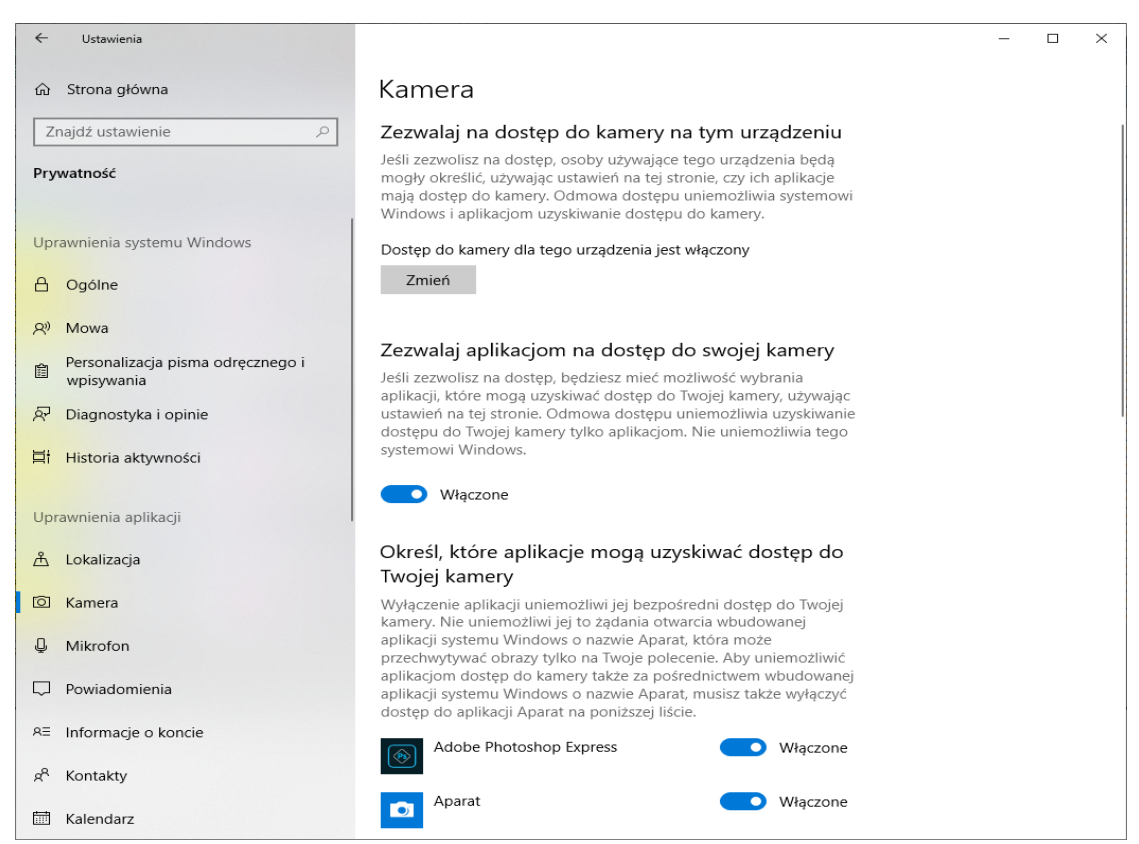

## **3. Inicjowanie połączenia za pomocą programu SKYPE**

3.1. Uruchamiamy program (w Windows 10 program jest instalowany z systemem) i logujemy się na posiadane konto w **SKYPE** i wciskamy *Rozpocznij konwersację*.

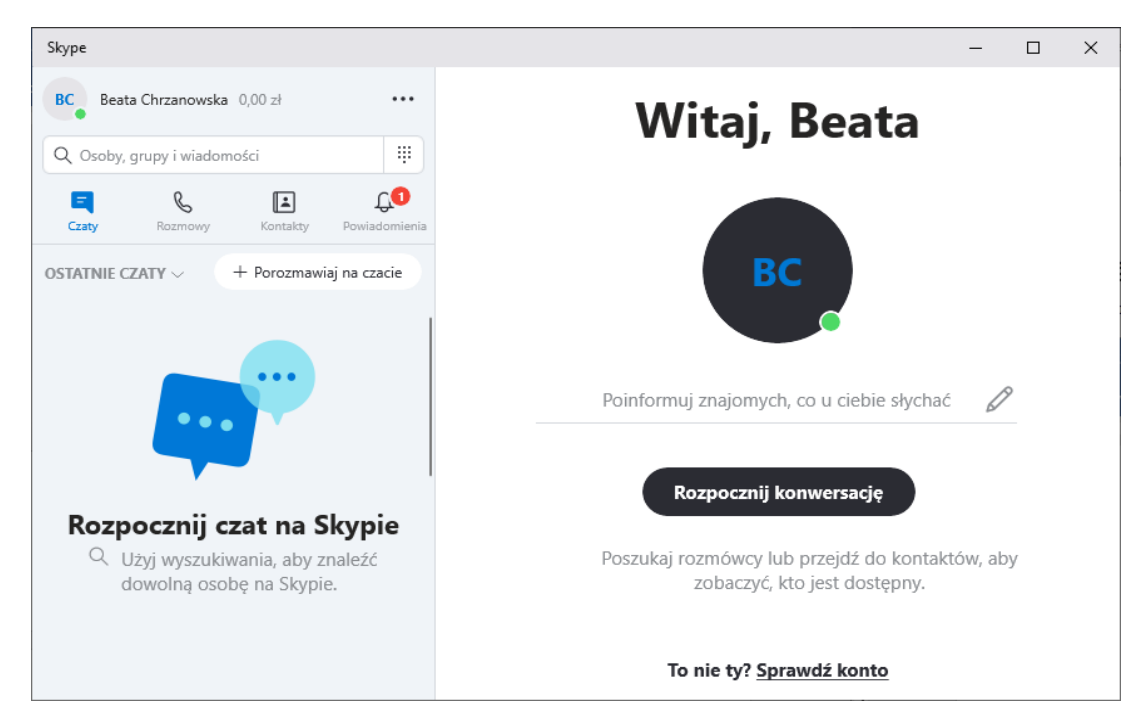

- 3.2. Jeśli nie mamy adresu pokoju [meet.port\\_gdynia@close.global](https://poczta.port.gdynia.pl/owa/redir.aspx?C=c0H6xmDI5MGnKqZJSVhe3EIFgz256fzQaShrskbGyR04vWPaIwvVCA..&URL=mailto%3ameet.port_gdynia%40close.global) w kontaktach, to należy je dodać. W tym celu przeszukujemy Skype'a i przez *Kontakty -> Dodaj nowy kontakt* i dodajemy adres do kontaktów.
- 3.3. Wciskamy *Rozpocznij rozmowę wideo* lub przez *Kontakty* zaznaczamy adresata i wciskamy Kamerkę<sup>(a)</sup>.

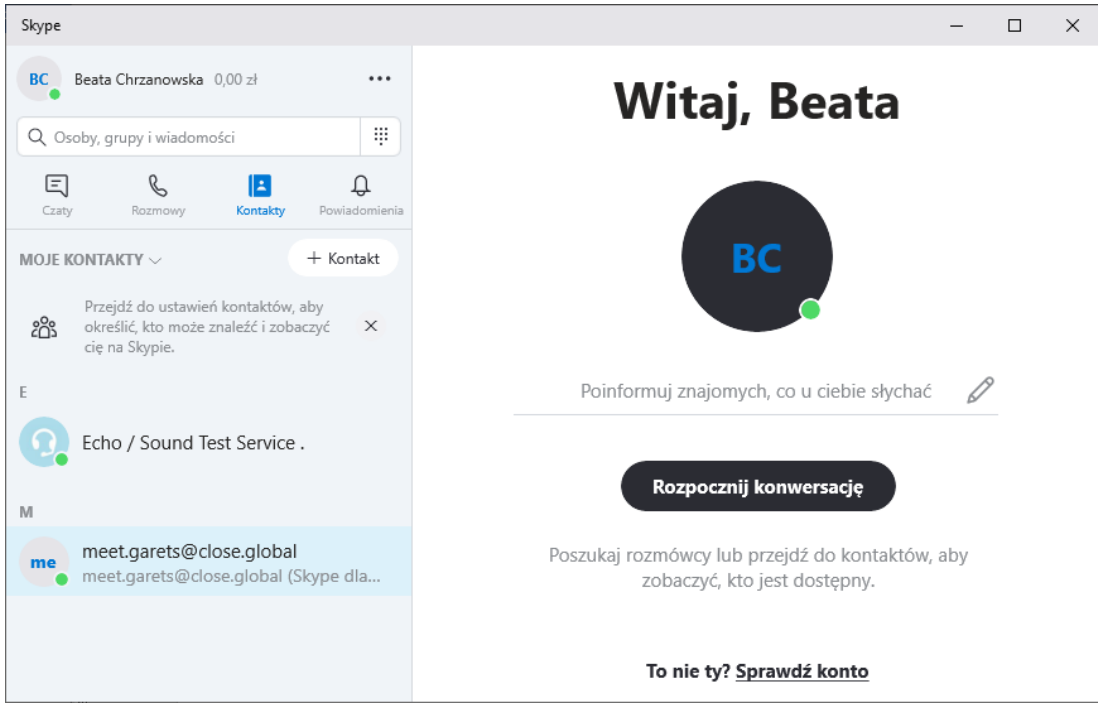

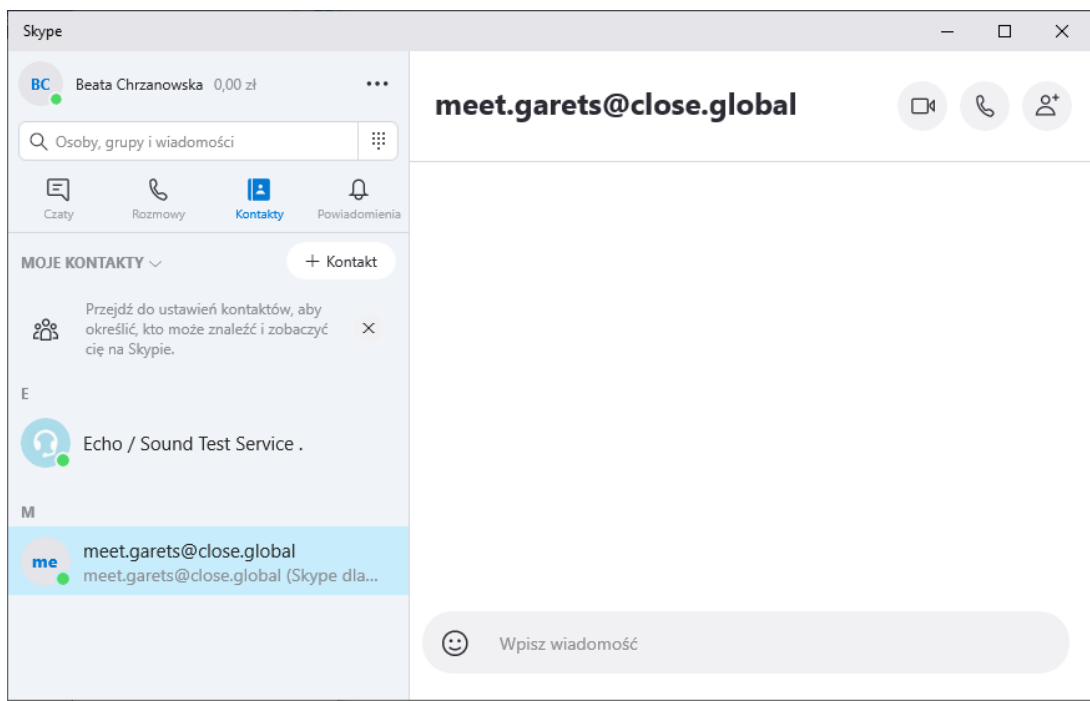

3.4. Powinniśmy podłączyć się do konferencji.

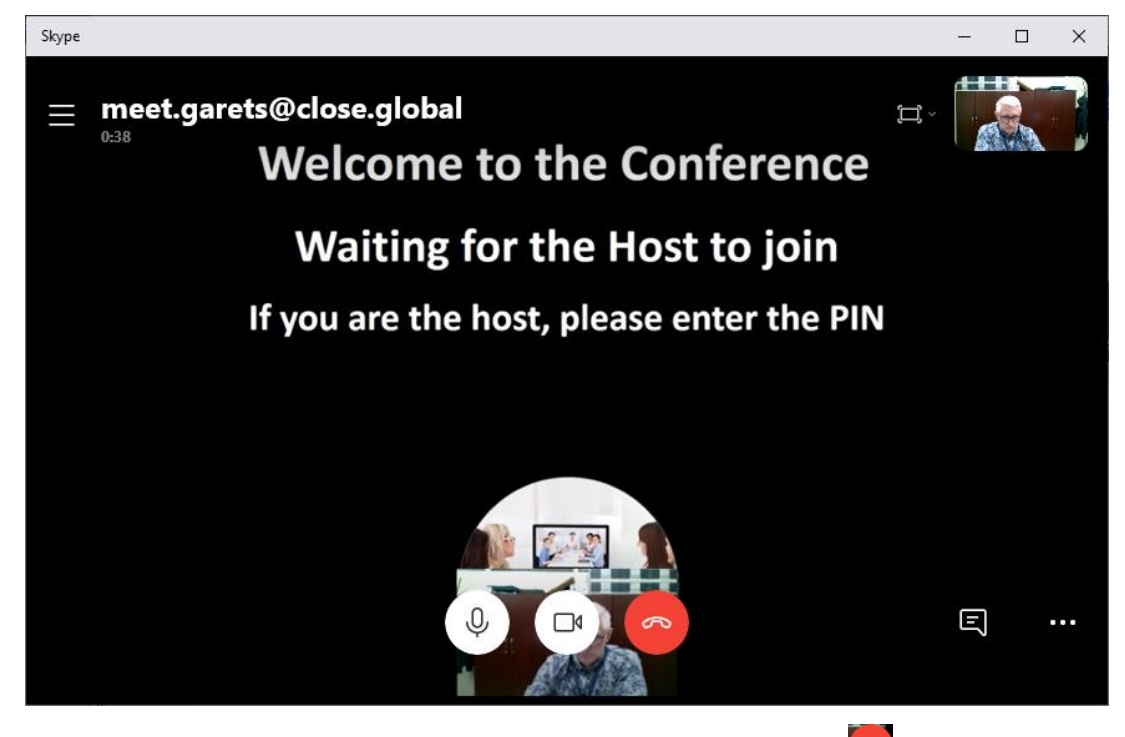

3.5. Rozłączamy wideokonferencje przez wciśnięcie ikony słuchawki

## **4. Inicjowanie połączenia za pomocą dedykowanego programu PEXIP.**

- 4.1. Pobieramy aplikację dla naszego systemu operacyjnego. a) dla Windows: [https://bit.ly/2LJEkHj](https://urldefense.proofpoint.com/v2/url?u=https-3A__bit.ly_2LJEkHj&d=DwMFaQ&c=_qKmpRxA56UKFQo93bcWGPy8JVkWxGoj6fOYFrpp6i8&r=WxWdh-5LwP0FKT1xY4Hoi_ZQUsexx-SQUJYz5m5h0_I&m=yHkfZfLpiANbrlmIW31GaYGpfF8Na8NlVrGB0-ZasXE&s=tqQzEbCS_9zKZVTwwXg39rtWVSmNIrb25vVkX2rHPvE&e=)
	- b) dla Mac: [https://bit.ly/36pwfiE](https://urldefense.proofpoint.com/v2/url?u=https-3A__bit.ly_36pwfiE&d=DwMFaQ&c=_qKmpRxA56UKFQo93bcWGPy8JVkWxGoj6fOYFrpp6i8&r=WxWdh-5LwP0FKT1xY4Hoi_ZQUsexx-SQUJYz5m5h0_I&m=yHkfZfLpiANbrlmIW31GaYGpfF8Na8NlVrGB0-ZasXE&s=SPjxGEe5GeXCvLgg0STaG8zJQI0xKVQMndFvRl0-l6Q&e=)
	- c) dla Androida: przez Play sklep

4.2. Instalujemy ją na urządzeniu, z którego chcemy łączyć się z pokojem wideokonferencyjnym. Po uruchomieniu w polu "*Enter conference address or URL*" wpisujemy [meet.port\\_gdynia@close.global](mailto:meet.port_gdynia@close.global) i klikamy ikonę kamery, aby nawiązać połączenie. Pozycja [meet.port\\_gdynia@close.global](mailto:meet.garets@close.global) zostanie automatycznie dodana na listę kontaktów jako ulubiona.

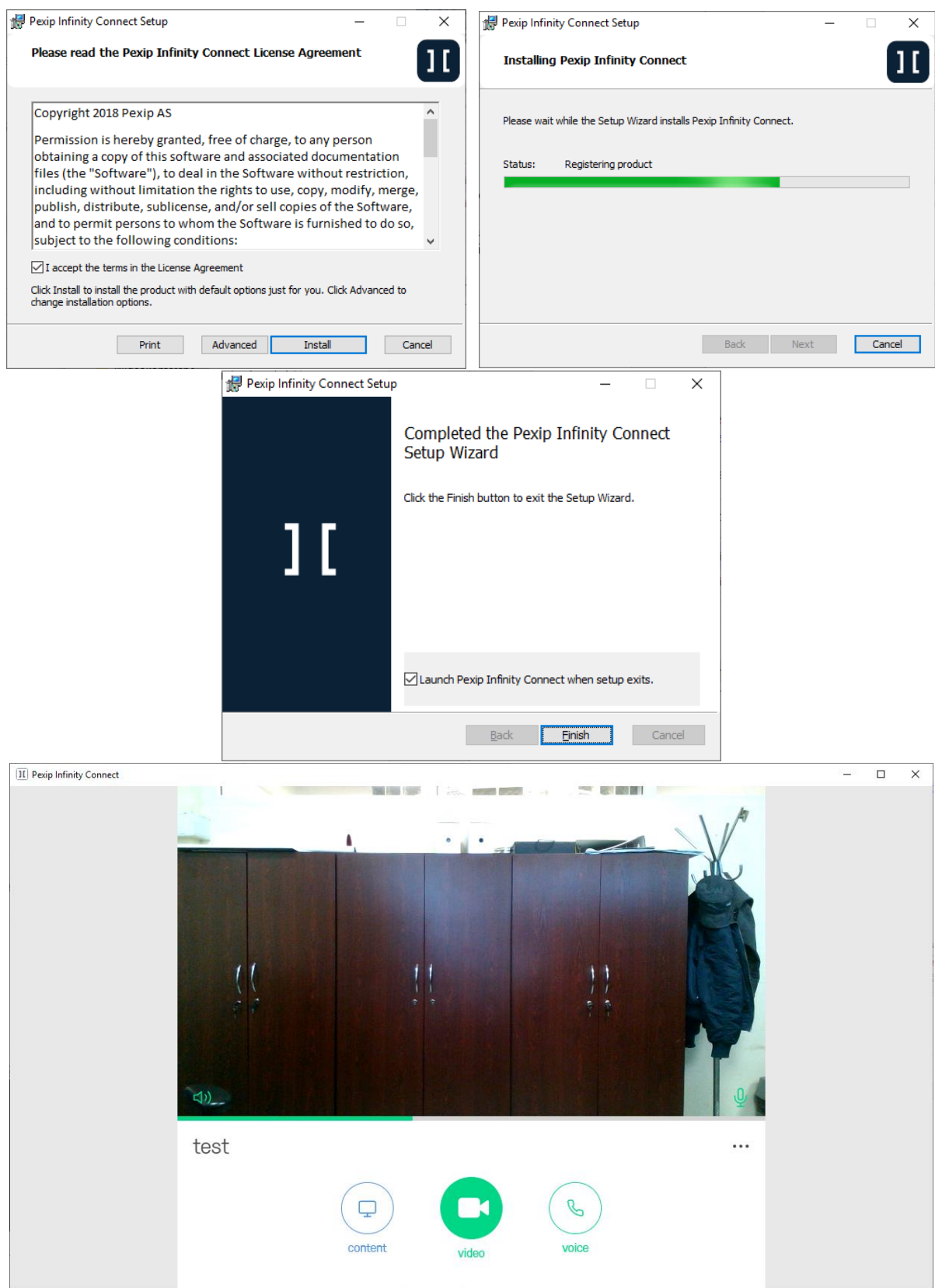

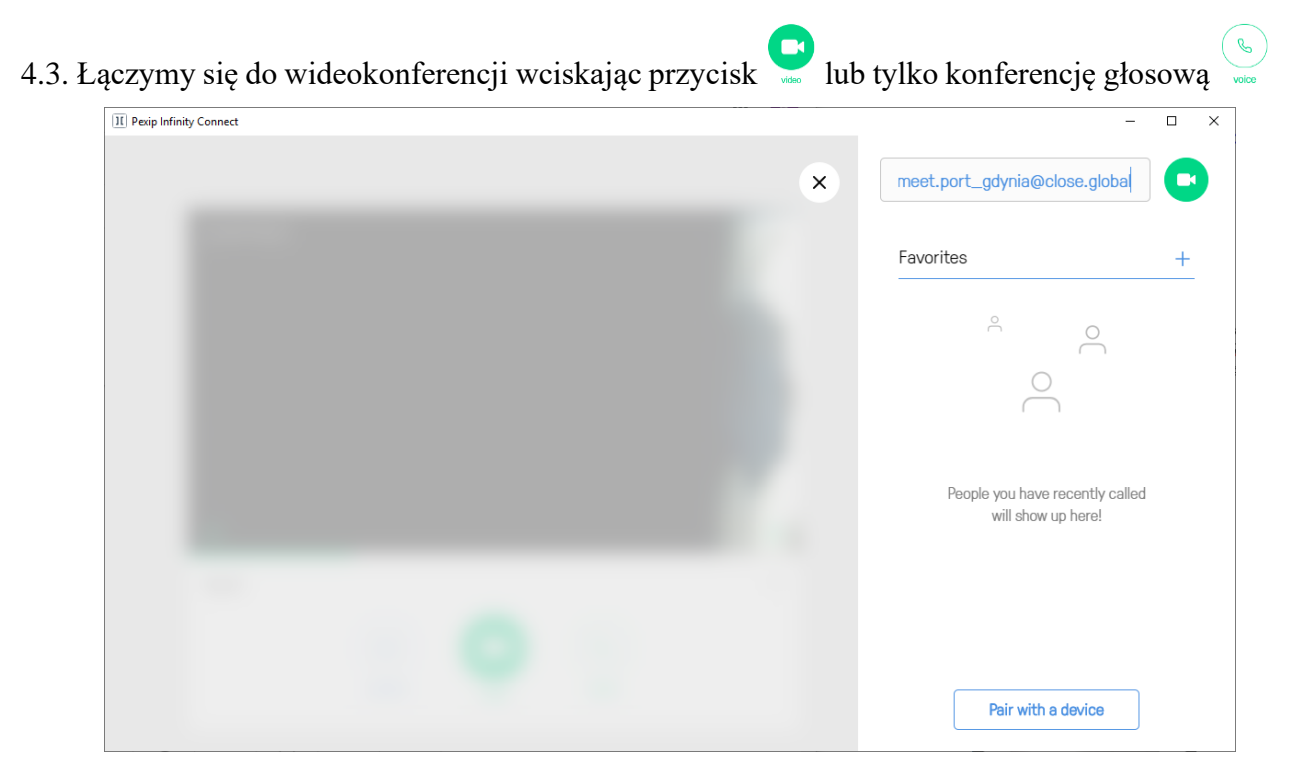

Jako *Gospodarz* musimy podać **PIN** i **Enter**, jako *Gość* wciskamy przycisk **Join**.

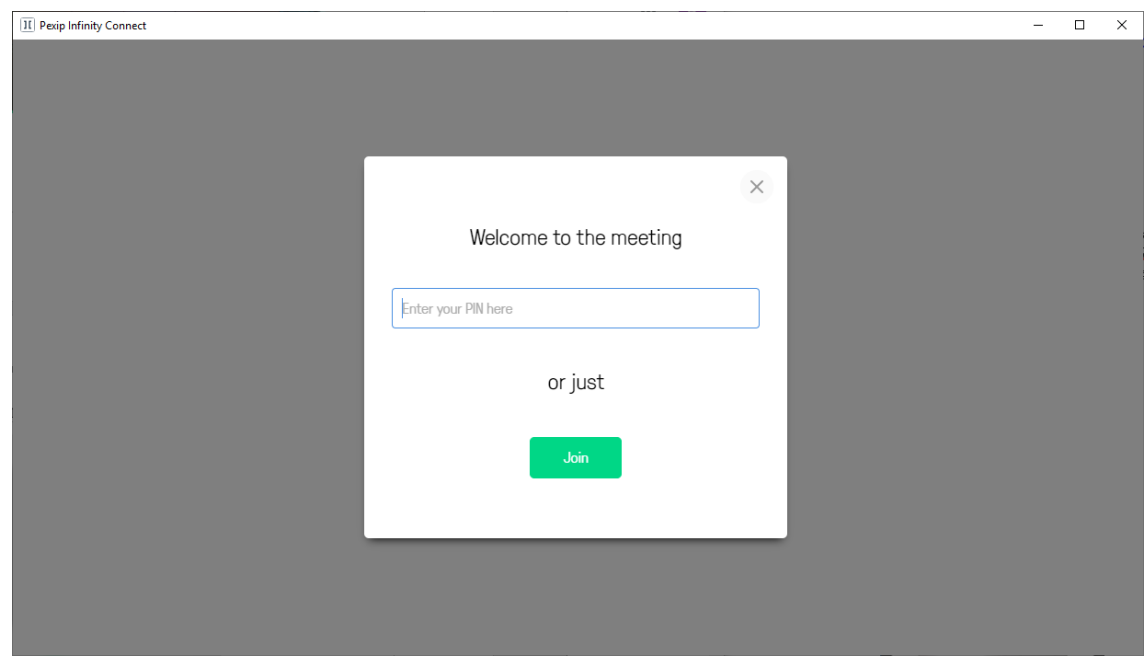

4.4. Powinniśmy podłączyć się do konferencji.

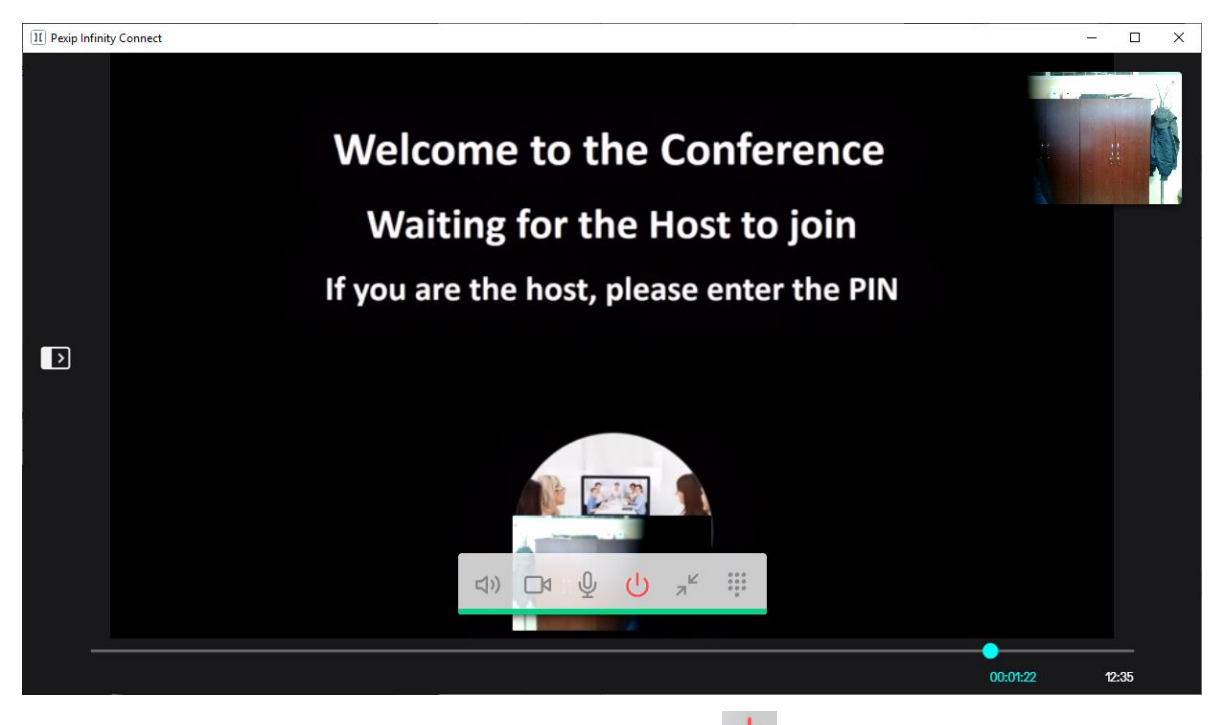

4.5. Rozłączamy wideokonferencje przez wciśnięcie ikony  $\overline{U}$ .